Affiliateprogramm Start-up-Anleitung

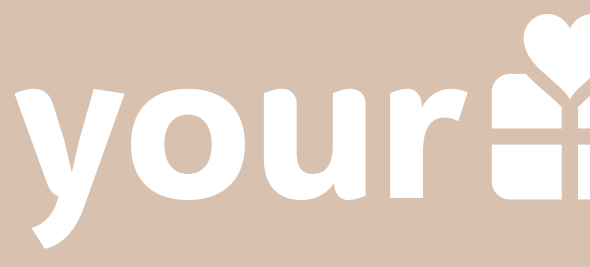

Alles was du wissen muss um mit dem YourSurprise-Familien Programm durchzustarten.

## youräsurprise

## YOURSURPRISE FAMILY EINFÜHRUNG

Willkommen! Schön, dass du dich für das YourSurprise Familien Partnerprogramm angemeldet hast. Bist du durch Zufall hier gelandet und hast dich noch nicht angemeldet? Keine Panik, du kannst dich [hier anmelden.](https://yoursurprise.tapfiliate.com/programs/germany-ysp-tapfiliate/signup/)

Hast du nach dem Lesen dieses Leitfadens noch Fragen? Unser Team von Affiliate-Experten ist immer für dich da. Kontaktiere uns einfach unter: affiliate avoursurprise.com

In diesem Start-up-Guide möchten wir dich durch die ersten Schritte des Partnerprogramms führen. Wir erklären dir 'Tapfiliate', das Programm, mit dem wir die von dir getätigten Verkäufe verfolgen. Aber wir zeigen dir auch, wo du die verfügbaren Werbematerialien finden kannst. Kurz gesagt, alles, was du wissen musst, um mit der Werbung für unser einzigartiges und personalisiertes Geschenksortiment zu beginnen.

## YOURSURPRISE FAMILY TAPFILIATE

Tapfiliate ist das Tracking-System, das YourSurprise benutzt, um die von dir getätigten Verkäufe zu verfolgen und zu sammeln. Darüber hinaus bietet dieses System eine Reihe sehr praktischer Funktionen, die du nutzen kannst, um deine Kampagnen mit fantastischem, von unseren Designern erstelltem Werbematerial zu bereichern.

Sobald du dich registriert hast, erhalten wir eine Nachricht darüber. Schön, dass du mit uns zusammenarbeiten willst! Natürlich brauchen wir etwas Zeit, um deine Bewerbung zu prüfen, da dies ein manueller Prozess ist. Wenn wir mit deiner Bewerbung sehr zufrieden sind, kannst davon ausgehen, dass YourSurprise deine Bewerbung innerhalb von 24 Stunden bearbeitet. Am Wochenende kann es einen Tag länger dauern, da wir uns auf eine weitere Arbeitswoche voller spannender Kooperationen vorbereiten! Sobald deine Anmeldung genehmigt wurde, erhältst du eine Benachrichtigung in deiner E-Mail. Jetzt kann die eigentliche Arbeit beginnen!

Du kannst dich jetzt einloggen und deine erste Aktion einrichten. Du kannst dich anmelden über:<https://yoursurprise.tapfiliate.com/login>

## YOURSURPRISE FAMILY FANGEN WIR AN!

Du bist jetzt in der Benutzeroberfläche eingeloggt, willkommen! Der Startbildschirm ist ein übersichtliches Dashboard, auf dem du einen Überblick über den heutigen Tag, die Anzahl der Klicks der letzten 28 Tage, die in den letzten 28 Tagen erzielten Conversions und natürlich die verdiente Provision sehen kannst.

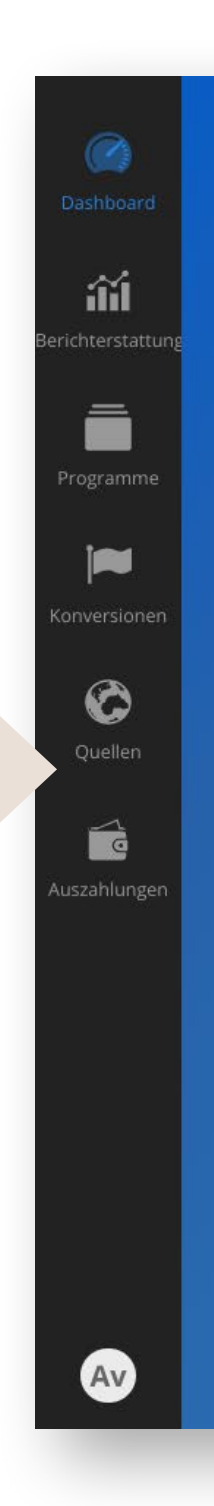

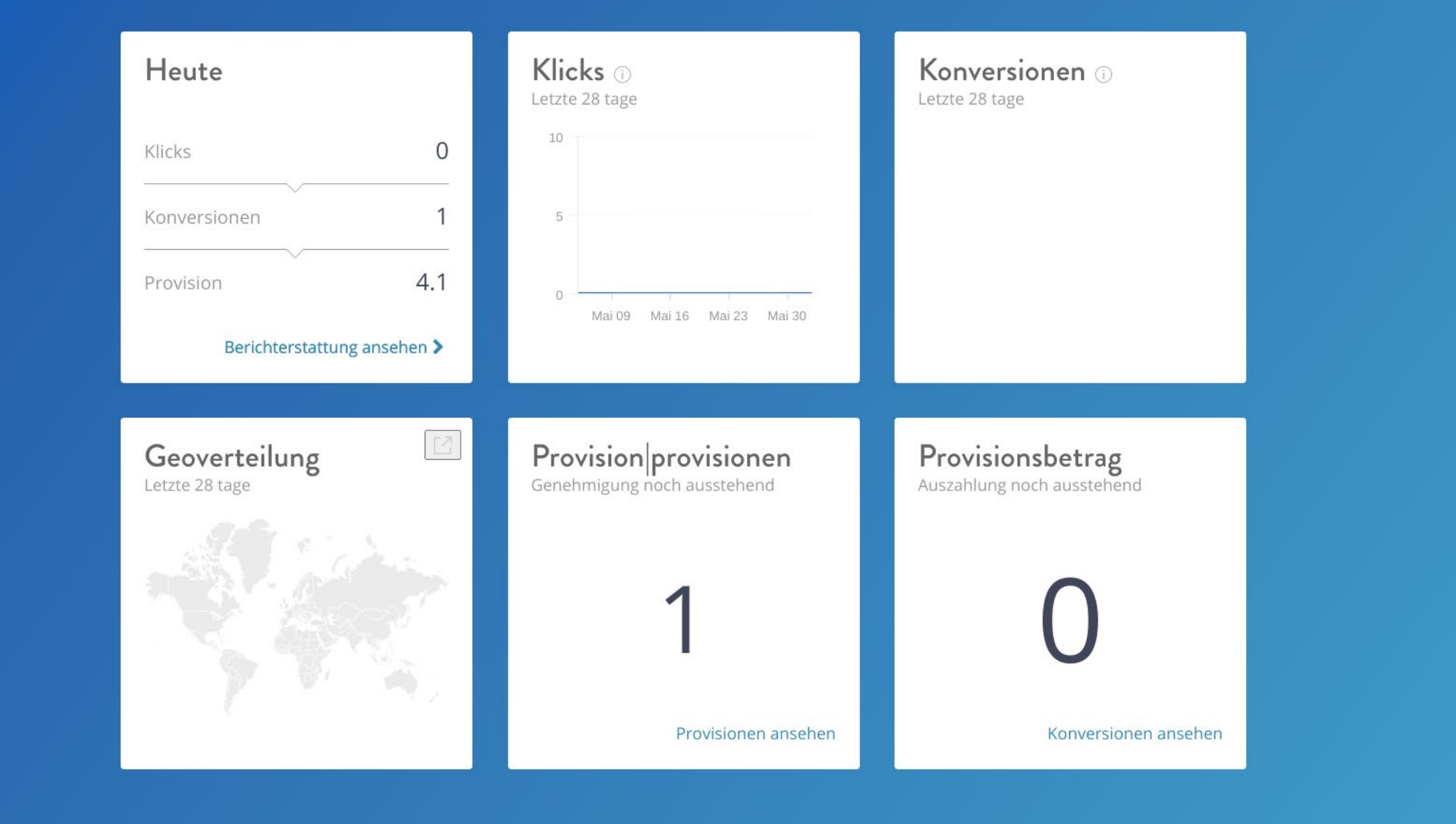

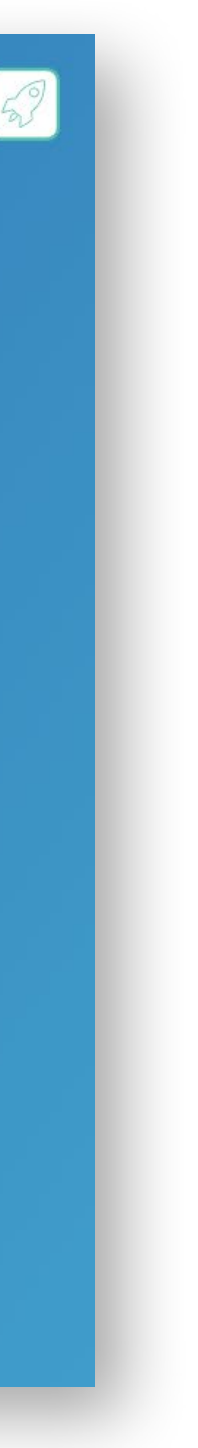

## YOURSURPRISE FAMILY REPORTING

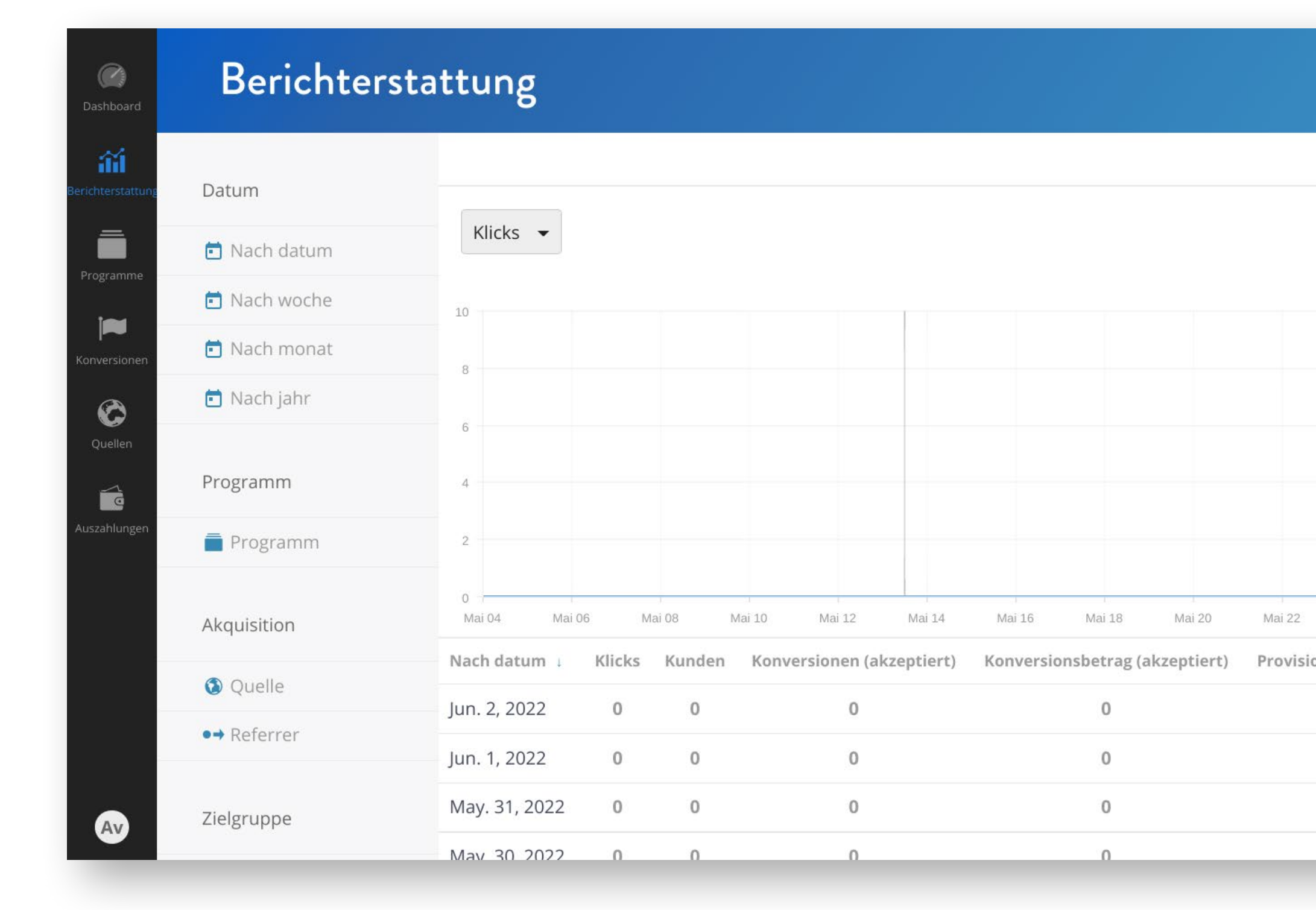

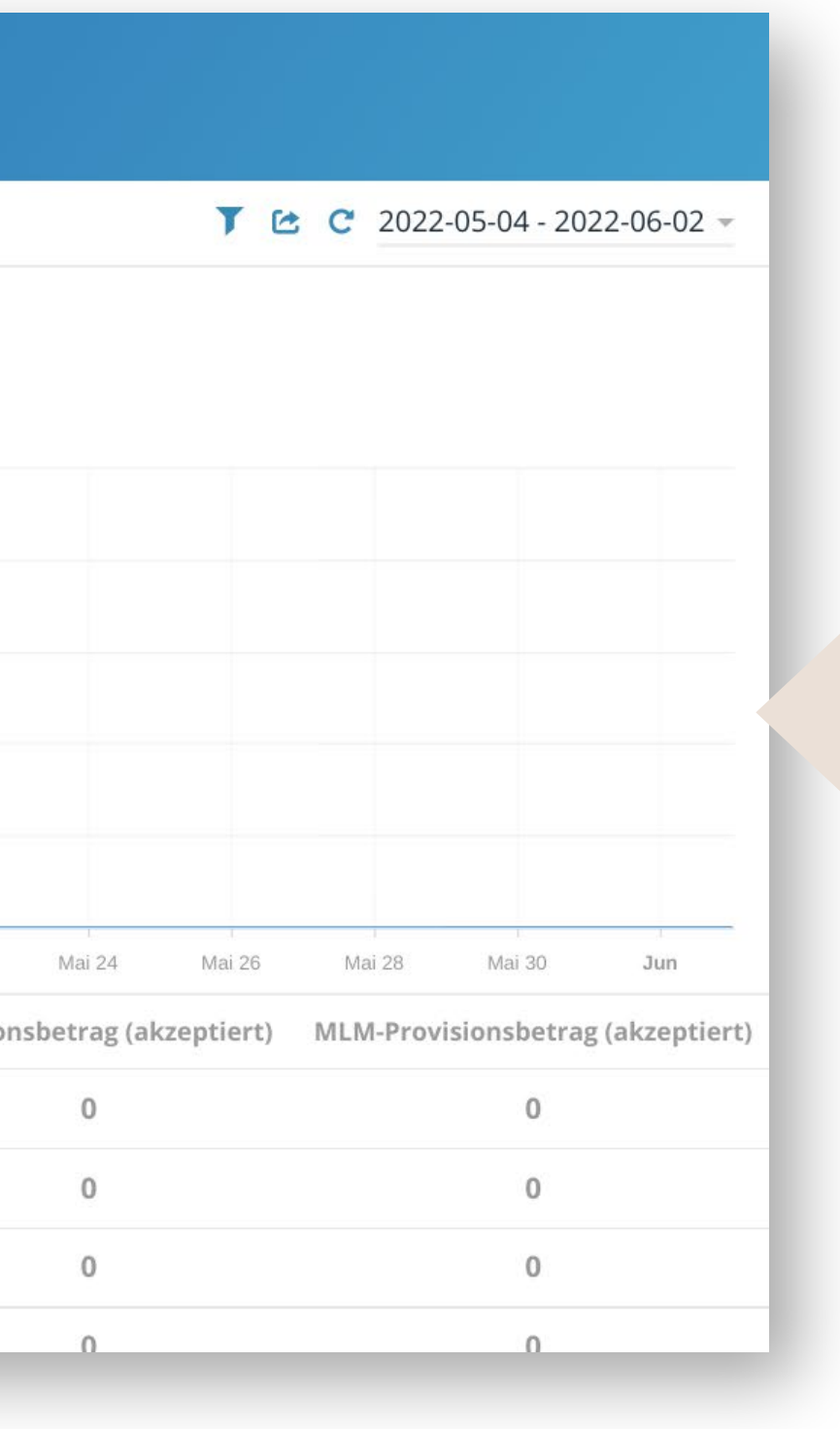

Neben dem Dashboard bietet die Tapfiliate-Oberfläche zahlreiche Optionen, wie zum Beispiel Berichte (Reporting). In den Berichten kannst du verschiedene Daten abrufen, so dass du genau sehen kannst, wie deine Kampagne/ Affiliate-Promotions innerhalb eines bestimmten Zeitraums abschneiden. Du kannst auch herausfinden, welche Links am besten funktionieren und welche du optimieren kannst, um noch bessere Ergebnisse zu erzielen.

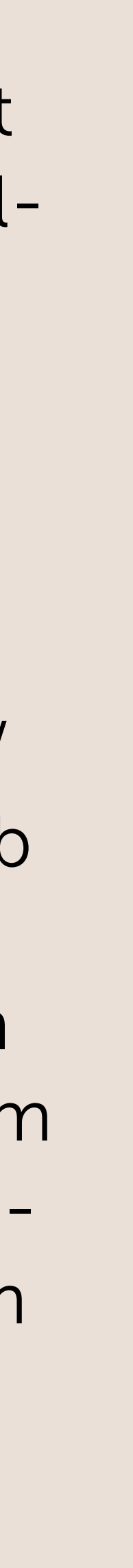

## YOURSURPRISE FAMILY REPORTING

 $16$  C 2022-05-04 - 2022-06-02  $\sim$ 

Daten und Zeiträume

rd oder soziale Medien (du kannst dies selbst einstellen)

ie, welche Links funktionieren gut und wo kannst du optimieren?

h links perform well and where can you optimize?

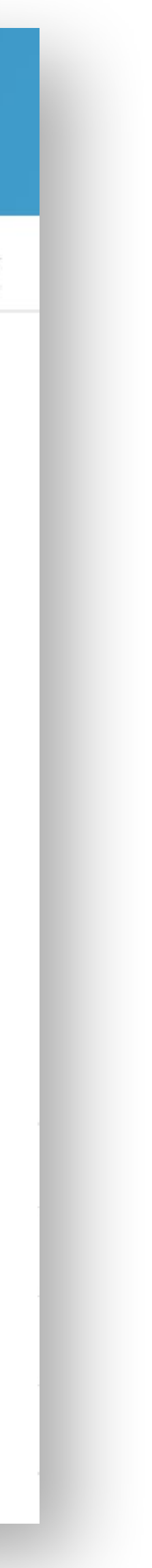

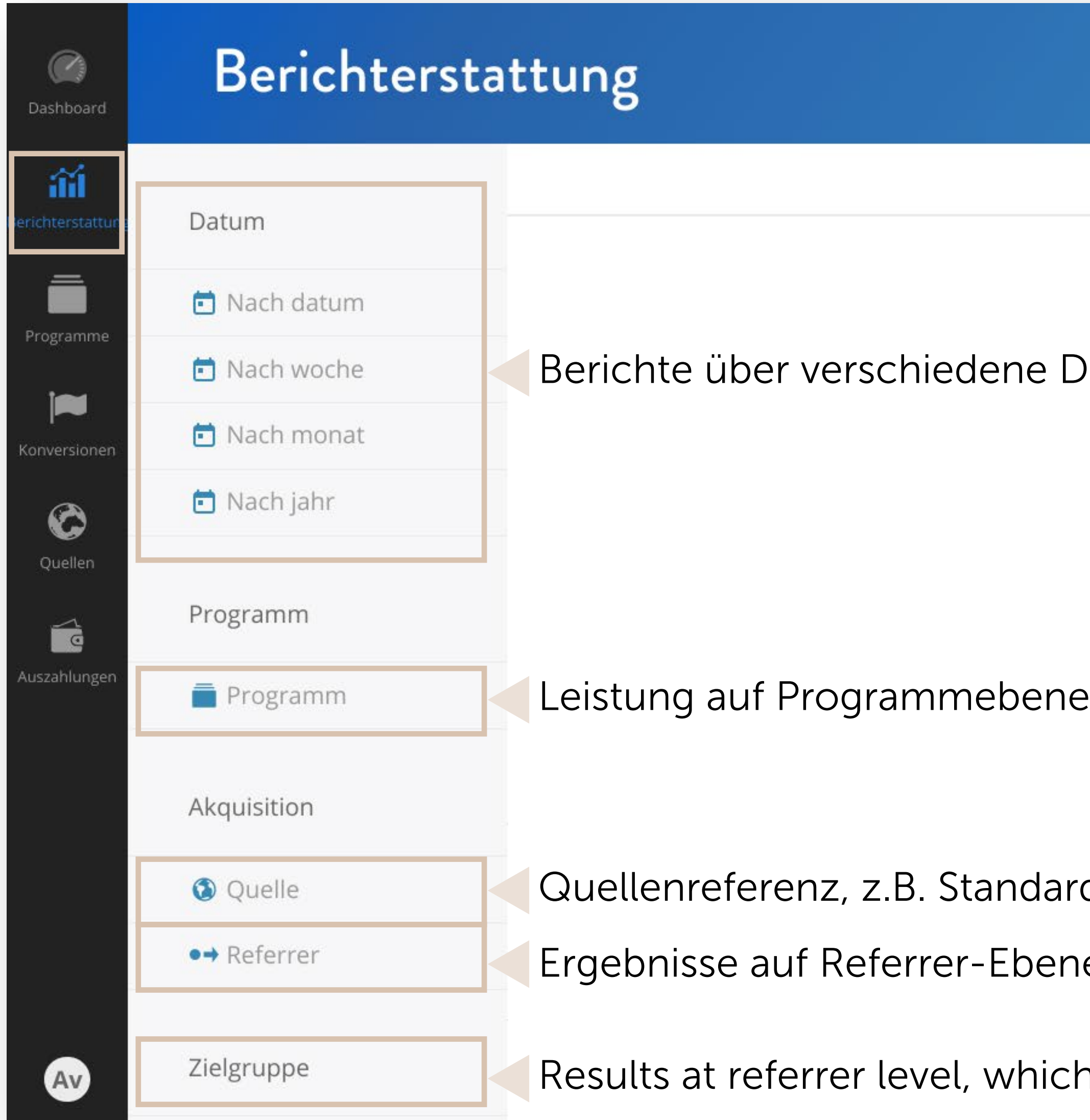

## YOURSURPRISE FAMILY PROGRAMM'S

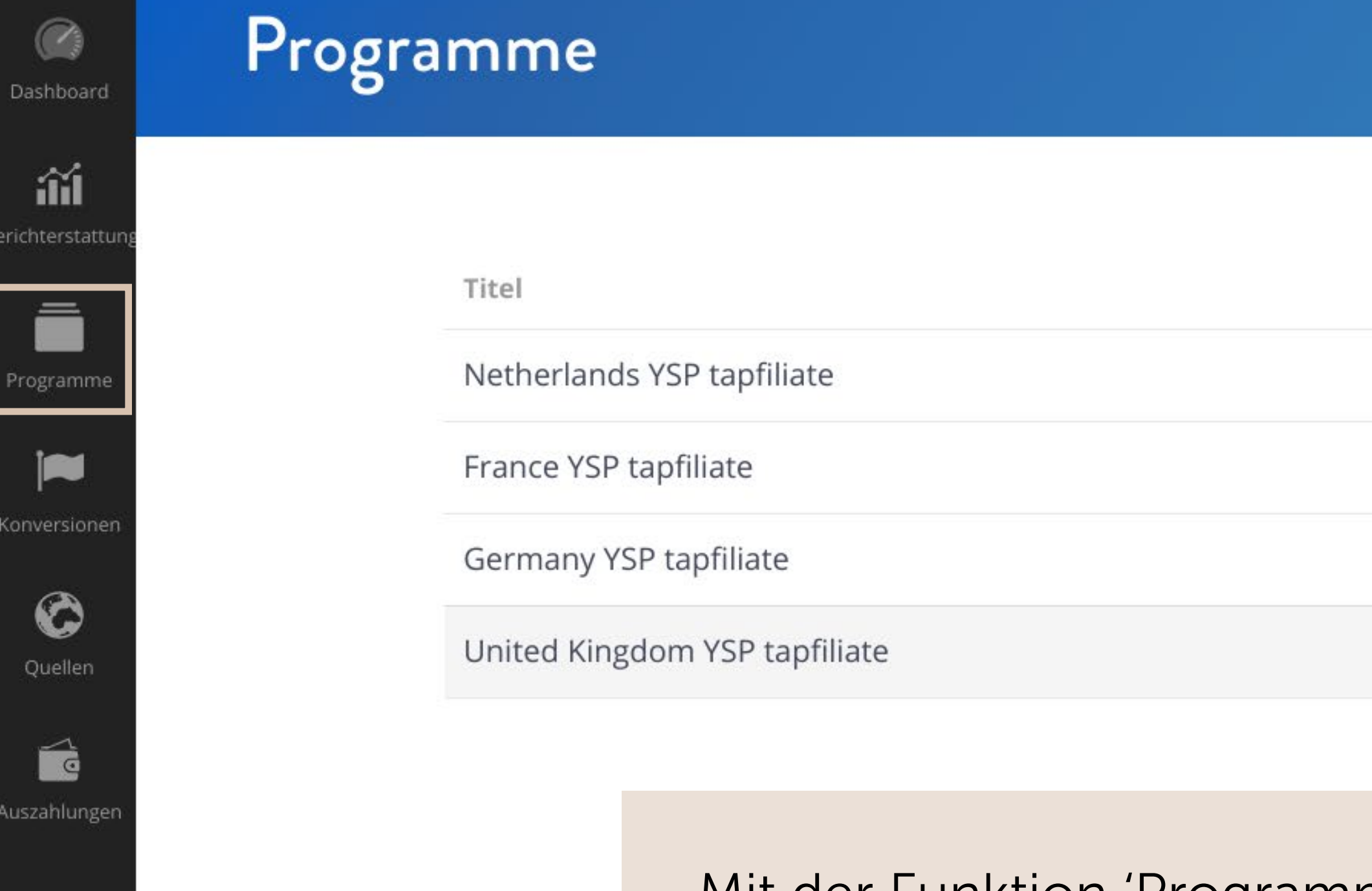

Mit der Funktion 'Programm's' kannst du die Programme finden, für die du zugelassen bist. YourSurprise stellt dir tolles Werbematerial zu verschiedenen Themen zur Verfügung. Du kannst diese ansehen, indem du auf die Schaltfläche 'Anzeigen' neben dem jeweiligen Programm klickst.

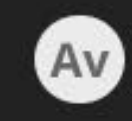

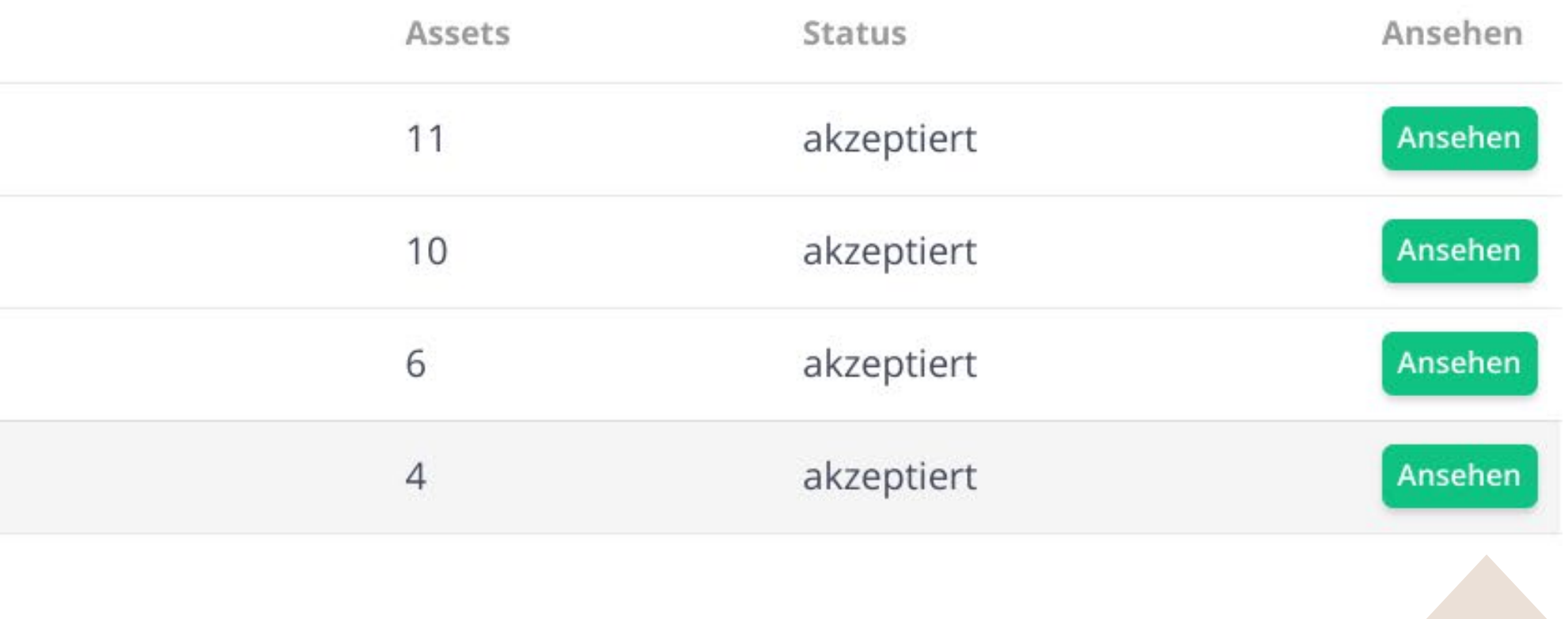

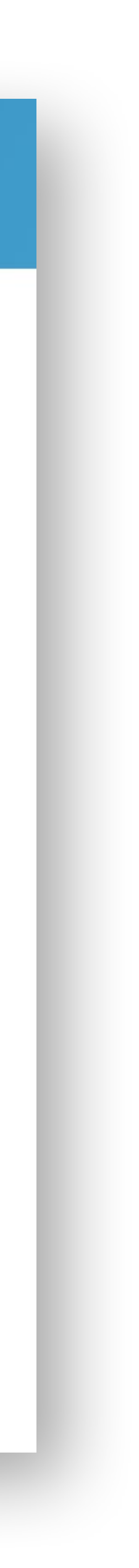

## YOURSURPRISE FAMILY ASSETS

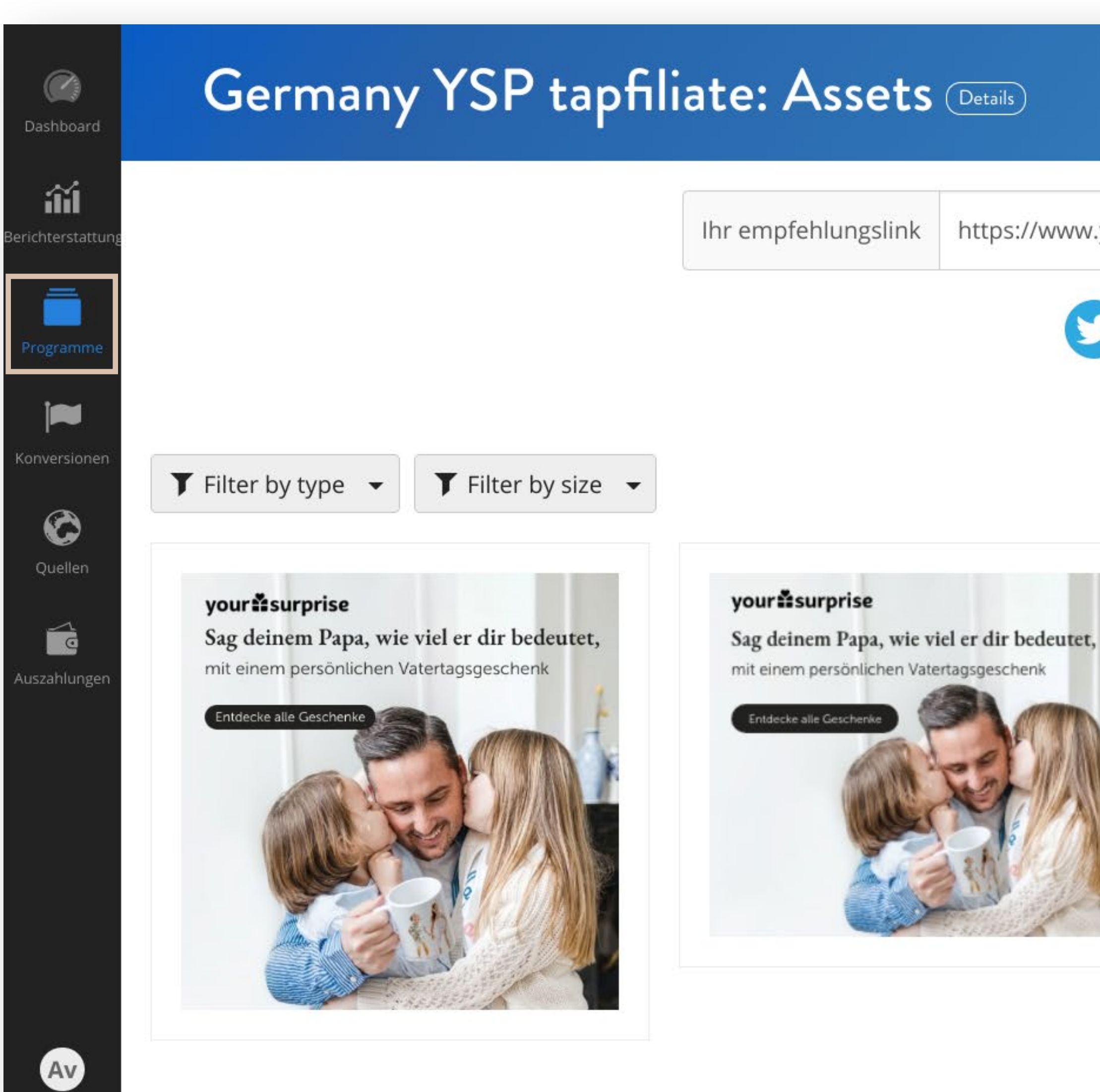

https://www.yoursurprise.de/?tap\_a=38174-f4f1e5&tap\_s=28!

#### $\blacktriangleright$  Fortgeschritten

## $O$  to  $\textcircled{\tiny{R}}$

#### Assets <sup>1</sup>

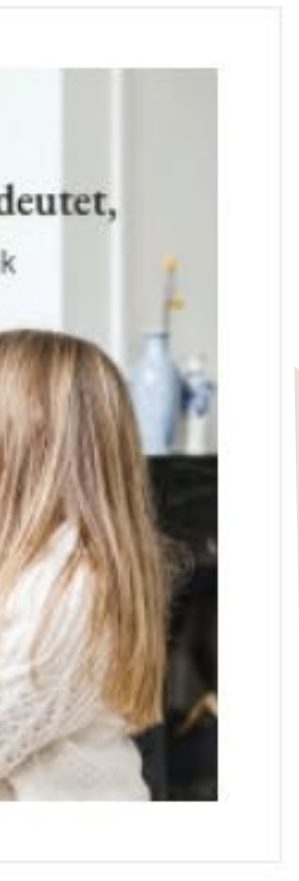

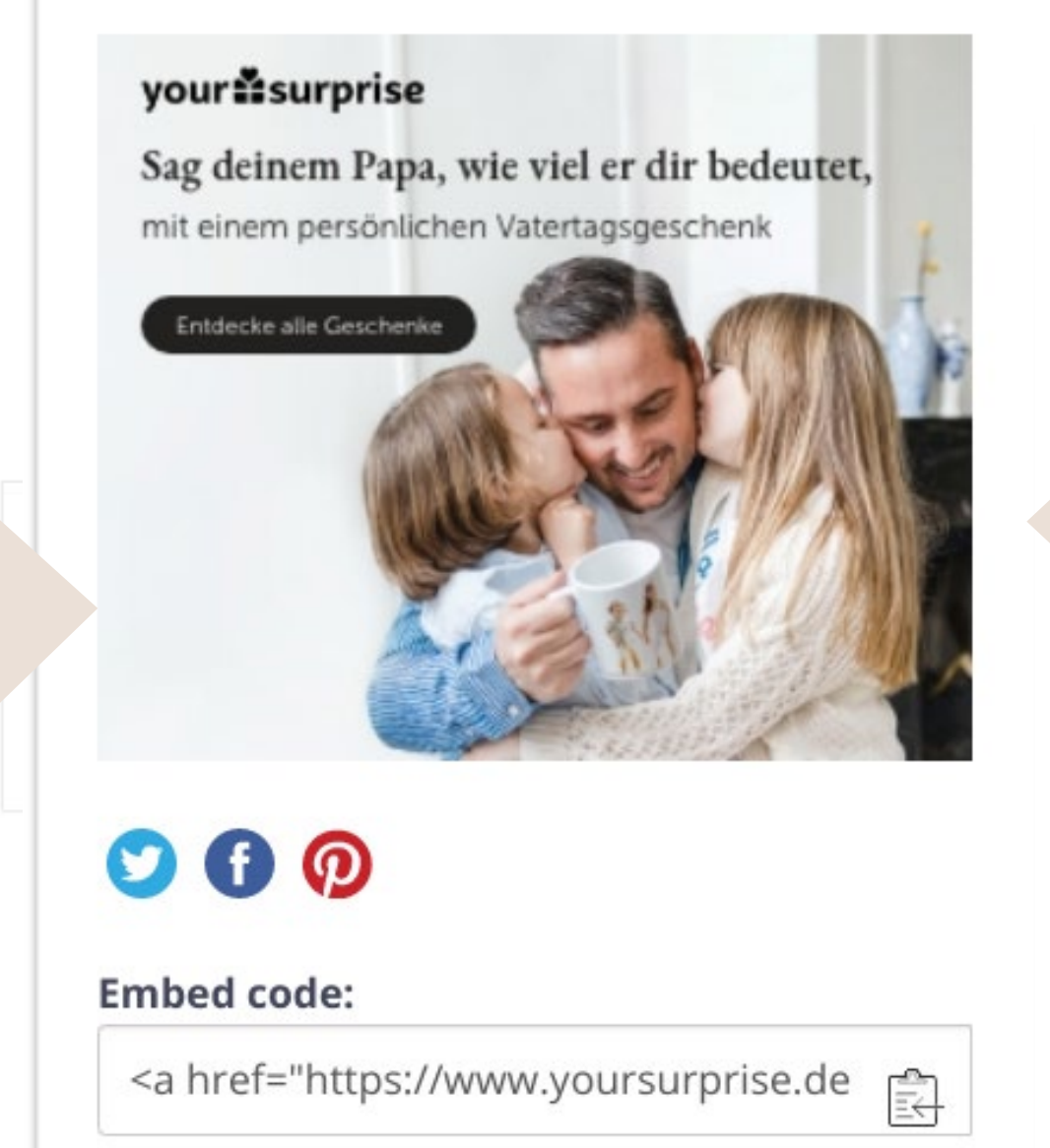

Bewege den Mauszeiger über das Material, für das du werben möchtest, um zusätzliche Informationen zu erhalten. Mit dem Einbettungscode kannst du den Banner einfach in deine Website einfügen.

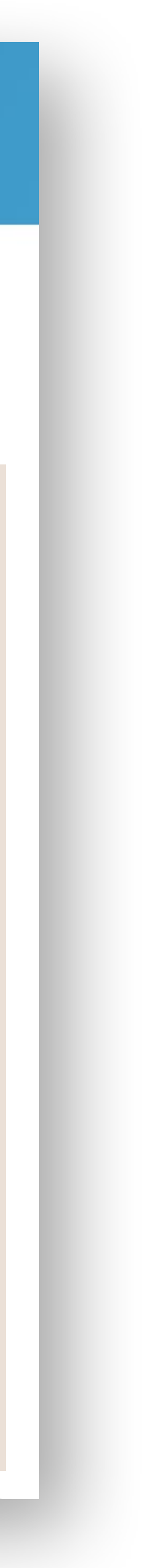

## YOURSURPRISE FAMILY UMSÄTZE & PROVISIONEN

## Konversionen & Provisionen

 $\circledcirc$ 

Dashboard

âí

richterstattu

ē

Programme

 $\bullet$ 

Quellen

é

Auszahlunge

 $\bigoplus$ 

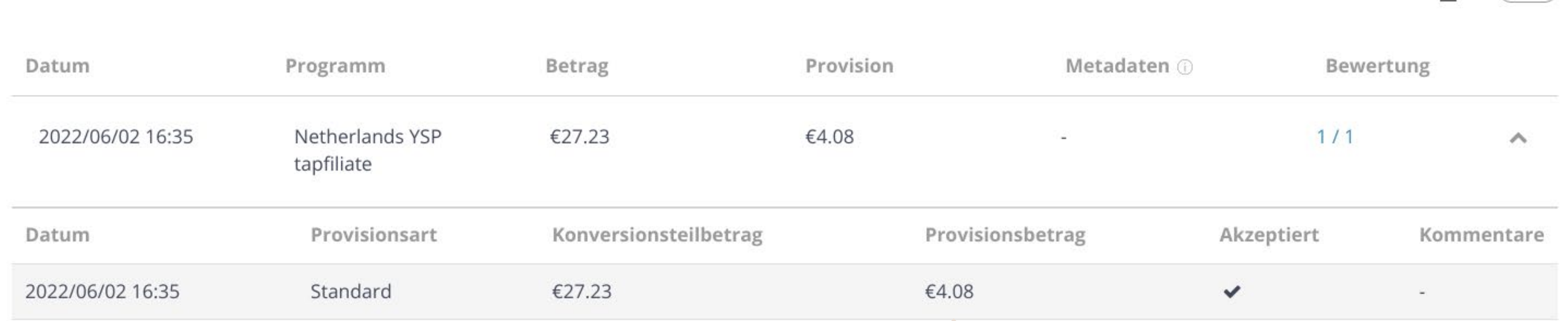

In der Funktion 'Konversionen' findest du eine Übersicht über die von dir getätigten Verkäufe und die damit verbundenen Provisionen. Du kannst hier auch den Status der Transaktion sehen, zum Beispiel: ausstehend oder genehmigt.

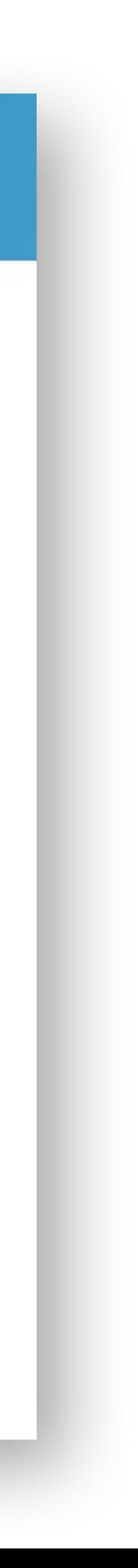

(help)

 $\overline{\mathbf{r}}$ 

## YOURSURPRISE FAMILY PAYOUT COMMISSIONS

Hast du deine ersten Verkäufe getätigt? Herzlichen Glückwunsch!

Um deine Provision zu erhalten, kannst du eine Rechnung (monatlich) an [factuur@yoursurprise.com](mailto: factuur@yoursurprise.com) schicken.

- 
- 
- Achte darauf, dass die folgenden Punkte auf deiner Rechnung nicht fehlen, sonst können

wir sie leider nicht im System verarbeiten:

- Dein Firmenname, Adresse, Umsatzsteuer-Identifikationsnummer und ggf. Handelskammernummer
- Name und Anschrift unseres Unternehmens
- Datum der Rechnung
- Rechnungsnummer
- Bezeichnung und Menge der Leistung
- Klare Beschreibung des Zeitraums
- Betrag ohne Mehrwertsteuer, Mehrwertsteuersatz und Mehrwertsteuerbetrag

## YOURSURPRISE FAMILY QUELLEN

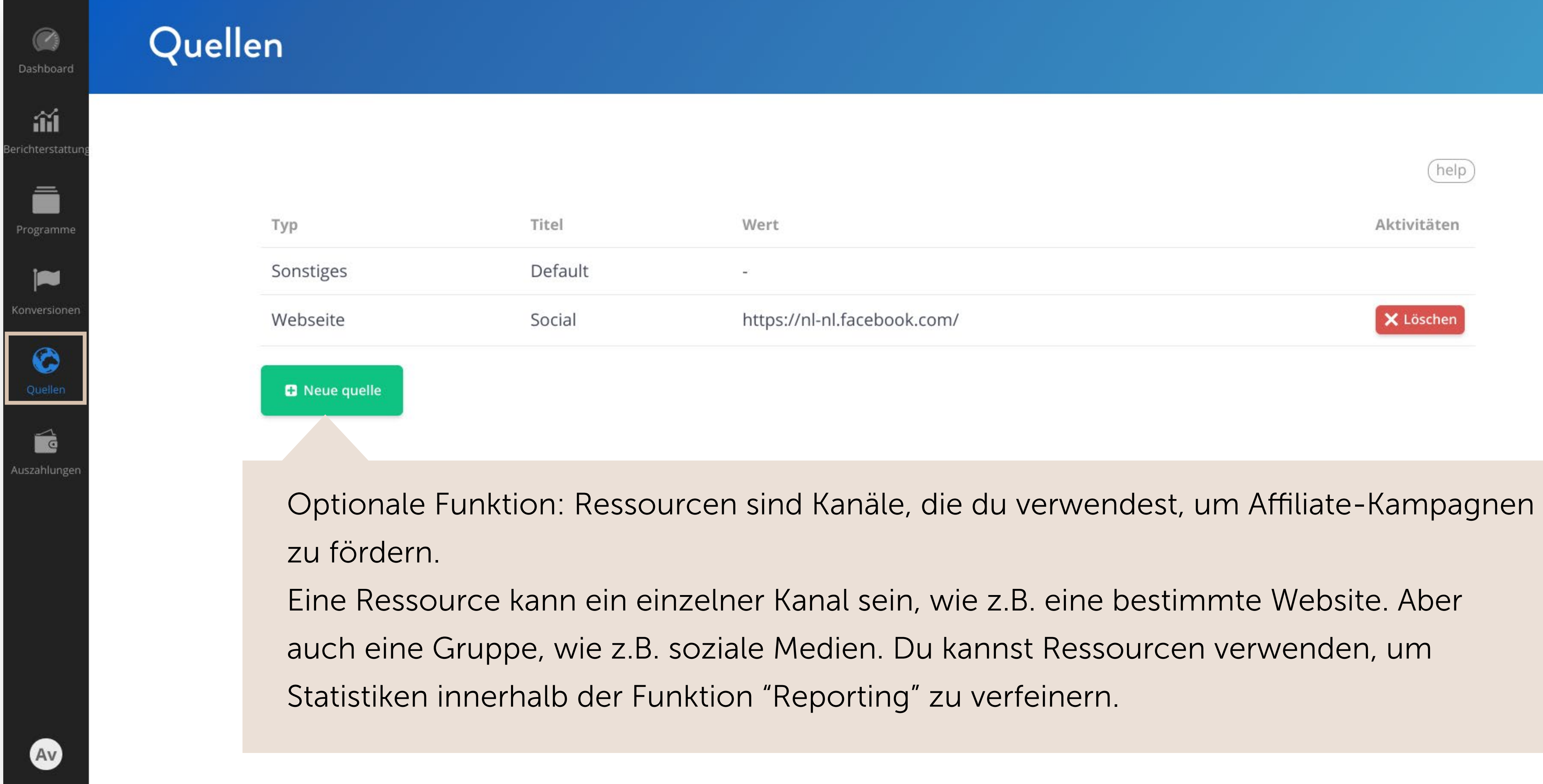

- 
- 
- 

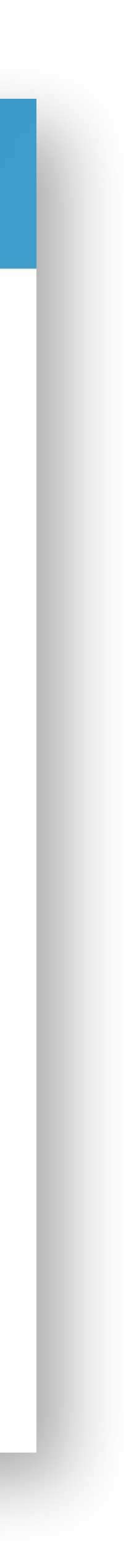

# VIEL ERFOLG! Let's create business

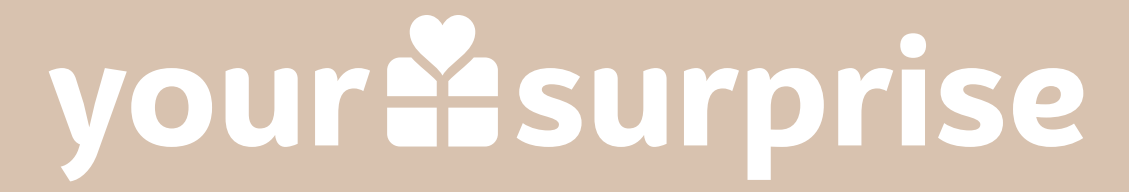